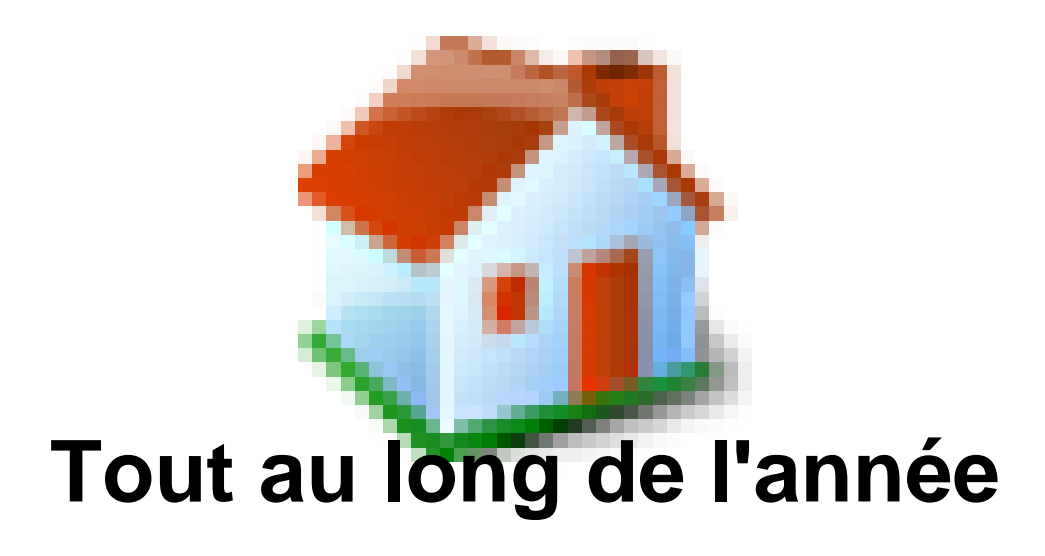

- ONDE -

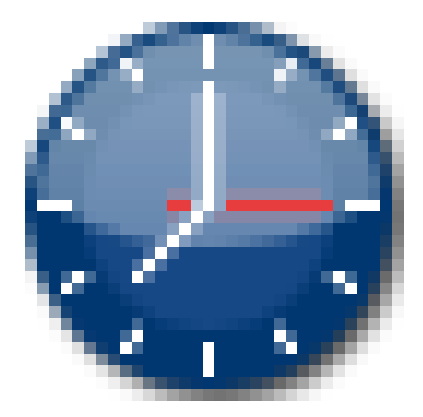

Publication date: vendredi 10 mars 2017

**Copyright © Site des E-RUN d'Eure-et-Loir - Tous droits réservés**

 Pour faciliter l'accès à ONDE pour les nouveaux directeurs, l'application propose une page d'accueil sous forme d'un calendrier de gestion : Passer à mon calendrier de gestion pour me repérer dans le temps.

[http://atice28.tice.ac-orleans-tours.fr/eva/sites/atice28/local/cache-vignettes/L400xH48/accueilJPG-44422-e1849.jpg]

Ce tableau de bord vous proposera directement les liens vers ce qu'il faut faire tout au long de l'année :

[http://atice28.tice.ac-orleans-tours.fr/eva/sites/atice28/local/cache-vignettes/L400xH67/tableau\_bord34f4-95d63.jpg]

[http://atice28.tice.ac-orleans-tours.fr/eva/sites/atice28/local/cache-vignettes/L153xH38/admissionJPG47fe-d9184.jpg]

 **1. Admettre un élève** : l'inscription se fait en mairie, l'admission se fait à l'école.

a) Admission acceptée (**Elèves/Admission/Gestion individuelle/ Enregistrement des nouvelles admissions**)

 A tout moment on peut modifier la fiche d'un élève en demande d'admission acceptée. On peut également la supprimer. ( **Elèves/Admission/Gestion individuelle/Traitement des admissions**)

 b) Admission définitive. (**Elèves/Admission/Gestion de l'admission définitive/ Enregistrement des admissions définitives**)

[http://atice28.tice.ac-orleans-tours.fr/eva/sites/atice28/local/cache-vignettes/L132xH38/repartitionJf3bc-f24a0.jpg]

 c) Affecter l'élève dans une classe (**Elèves/Répartition/Gestion collective, Affectation permanente dans une classe**), puis éditer la nouvelle liste des élèves pour cette classe (**Listes & Documents, Listes, Suivi des effectifs de l'école (admis définitifs))**

[http://atice28.tice.ac-orleans-tours.fr/eva/sites/atice28/local/cache-vignettes/L339xH64/listeJPG-cb9cb9c-f649b.jpg]

Si la mairie ne fait pas les inscriptions il faudra procéder alors à une admission directe (=inscription + admission acceptée)

[http://atice28.tice.ac-orleans-tours.fr/eva/sites/atice28/local/cache-vignettes/L116xH39/radiationJPG84e6-3460a.jpg]

 **2. Radier un élève** :dès qu'un élève quitte l'école il faut procéder à sa radiation afin de libérer son dossier pour une autre école. (**Elèves/Radiation**).On peut faire une radiation par anticipation. Cela rend la fiche disponible pour une autre école. La radiation ne sera effective que le jour indiqué. A la fin de la procédure on vous propose un certificat de radiation à imprimer. Par la suite on peut éditer à nouveau un certificat de radiation (**Liste & Documents, Documents administratifs**)

 **3. Editer des listes diverses** : listes simples d'élèves, listes avec des cases à cocher, liste des personnes à contacter en cas d'urgence pour les sorties,... (**Liste & Documents, Listes**)

 **4. Editer des certificats (scolarité ou radiation)** (**Liste & Documents, Documents administratifs**)

 **5. Extraire des données en vue de faire des étiquettes ou du publipostage** (**Liste & Documents, Extractions**)

 **7. Suivi de la saisie des élèves (+ leur état)** : (**Ecole, Suivi**)

 **8. Imprimer le dossier étendu d'un élève** : lorsqu'un parent souhaite connaître les informations saisies dans ONDE sur son enfant il faut imprimer le dossier étendu de l'élève. (**Eleves, Scolarité, Consulter et editer le dossier étendu d'un élève**) Il faut choisir l'onglet Edition.